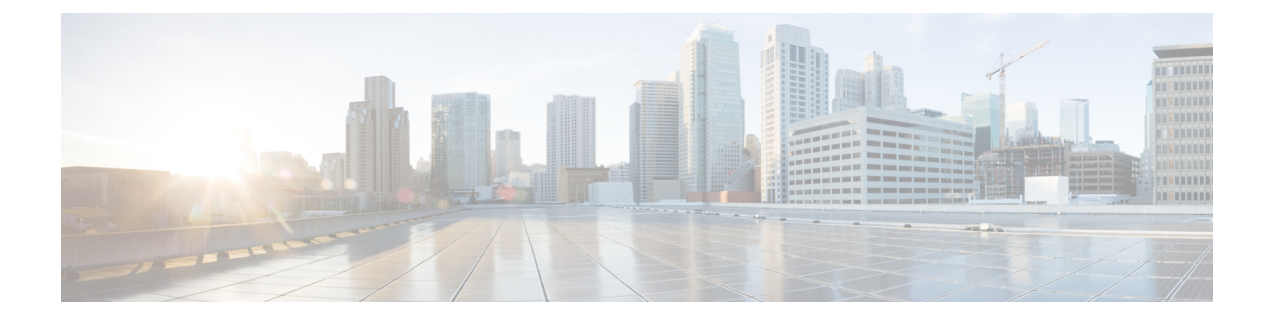

# **Cisco Prime Collaboration Deployment**のイン ストール

- [インストールのシステム要件](#page-0-0) (1 ページ)
- [ブラウザ要件](#page-1-0) (2 ページ)
- IP [アドレス要件](#page-2-0) (3 ページ)
- [仮想化ソフトウェアのライセンス](#page-2-1) タイプ (3 ページ)
- [インストールに関する](#page-3-0) FAQ 情報 (4 ページ)
- [インストール前の作業](#page-5-0) (6 ページ)
- [インストールの開始](#page-13-0) (14 ページ)
- Cisco Prime Collaboration Deployment [のインストール](#page-14-0) (15 ページ)
- [インストール後のタスク](#page-18-0) (19 ページ)

# <span id="page-0-0"></span>インストールのシステム要件

Cisco Prime Collaboration Deployment のインストールで使用する必要がある Open Visualization Format (OVA)で定義されているように、サーバの要件は次のようになります。

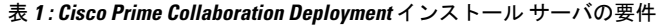

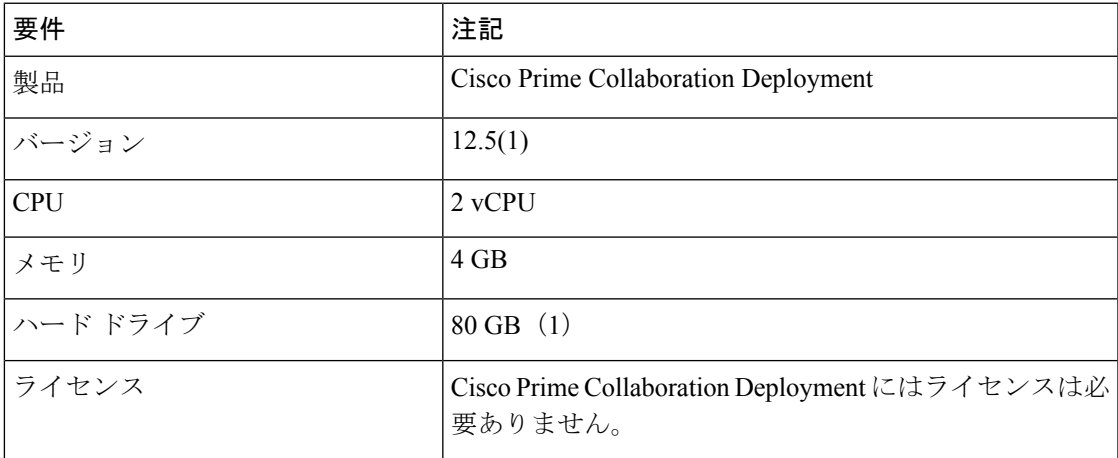

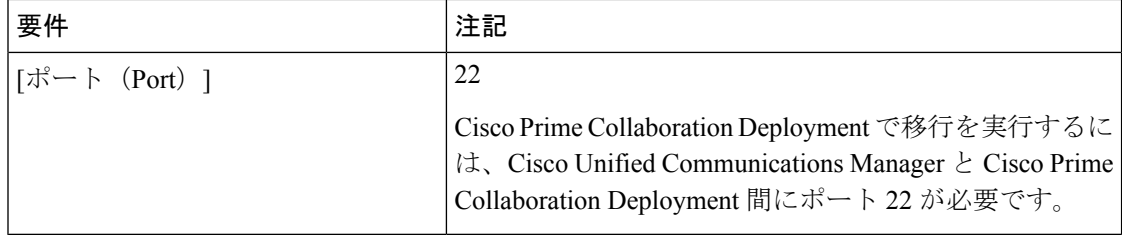

## <span id="page-1-0"></span>ブラウザ要件

CiscoPrimeCollaboration Deploymentは、システムの設定および管理に使用できるGUIインター フェイスを提供します。このインターフェイスにアクセスするために使用できるブラウザとオ ペレーティング システムを次に示します。

(注) それ以外のブラウザはサポートされません。

Cisco Prime Collaboration Deployment は、次のオペレーティング システムのブラウザをサポー トします。

- Mozilla Firefox 42
- Mozilla Firefox ESR 38.4
- Google Chrome 46
- Microsoft Internet Explorer (IE) 9, 10, 11
- Apple Safari 7

ネットワーク内の任意のユーザ PC から、Cisco Prime Collaboration Deployment を実行するサー バを参照し、管理者権限でログインします。

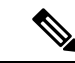

6 人以上のユーザが Cisco Prime Collaboration Deployment Administration GUI に同時にログイン しようとすると、パフォーマンスに影響する可能性があります。同時にログオンできるユーザ と管理者の数を制限してください。 (注)

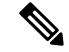

CiscoPrime Collaboration Deployment Administration はブラウザ内のボタンをサポートしません。 設定作業を行うときは、[Back(戻る)] ボタンなどのブラウザ ボタンを使用しないでくださ い。 (注)

# <span id="page-2-0"></span>**IP** アドレス要件

サーバが確実に固定 IP アドレスを取得するようにするため、静的 IP アドレスを使用するよう に Cisco Prime Collaboration Deployment を設定する必要があります。

# <span id="page-2-1"></span>仮想化ソフトウェアのライセンス タイプ

Cisco Prime Collaboration Deployment が稼働する追加の ESXi 物理サーバの他に、Cisco Prime CollaborationDeployment仮想マシンがホストされているESXiの物理サーバに対しては、VMware vSphere ESXi ライセンスが必要です。これには、CiscoPrime Collaboration Deployment が移行、 インストール、アップグレード、または再起動される仮想マシンも含まれます。

Cisco Prime Collaboration Deployment には、VMware vSphere ESXi の一部のライセンス タイプと の互換性がありません。これは、VMware vSphere ESXi の一部のライセンスでは、必須の VMware API が有効にならないためです。

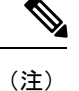

Cisco Business Edition 6000 サーバと Cisco Business Edition 7000 サーバには Cisco UC Virtualization Hypervisor がプリインストールされています。これらのサーバでアプリケーション VM ととも に Cisco Prime Collaboration Deployment を使用する予定の場合は、高い仮想ソフトウェア機能 レベルを代わりに使用する必要があります。

以下のものが Cisco Prime Collaboration Deployment と互換性があります。

- Cisco UC Virtualization Foundation 6x (vSphere Client では、「Foundation Edition」と表示)
- Cisco UC Virtualization Hypervisor Plus 6x
- Cisco Collaboration Virtualization Standard 6x
- VMware vSphere Standard Edition 6x
- VMware vSphere Enterprise Plus Edition 6x (「Enterprise Edition」は存在しません)
- 評価モードのライセンス

(たとえば、実稼働使用向けではなく、ラボ導入向け)

以下のものは Cisco Prime Collaboration Deployment と互換性がありません。

- Cisco UC Virtualization Hypervisor (vSphere Client では 「Hypervisor Edition」 と表示されま す)
- VMware vSphere Hypervisor Edition

# <span id="page-3-0"></span>インストールに関する **FAQ** 情報

この項は、インストールを開始する前によく確認してください。

インストールにはどのくらい時間がかかりますか。

インストール前後のタスクを除く、CiscoPrime Collaboration Deployment インストールの全体的 なプロセスは、約 30 分かかります。

どのユーザ名およびパスワードを設定する必要がありますか。

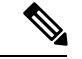

システムはパスワードの強固さをチェックします。強固なパスワードの作成に関するガイドラ インについては、以下の「「強固なパスワードとはどのようなパスワードですか」」を参照し てください。 (注)

インストール中に指定する必要のあるユーザ名およびパスワードは次のとおりです。

- 管理者アカウント ユーザ名およびパスワード
- セキュリティ パスワード

管理者アカウント ユーザ名およびパスワードは、以下にログインする際に使用します。

- Cisco Prime Collaboration Deployment GUI インターフェイス
- コマンドライン インターフェイス

管理者アカウントのユーザ名とパスワードを選択する場合は、次のガイドラインに従ってくだ さい。

- 管理者アカウントのユーザ名:先頭の文字は英字である必要があります。英数字、ハイフ ン、および下線を使用できます。
- 管理者アカウント パスワード:少なくとも 6 文字以上、英数字、スペース、コロン(:)、 ハイフン()、二重引用符(")、コンマ(,)、二重引用符(")、スラッシュ(/\)、大かっ こ ({}) 、角かっこ ([])、チルダ (~) 、\$マーク (\$) 、イコール (=) 、プラス (+) 、 パーセント記号()、アンパサンド(&)、アンダースコア(\_)、感嘆符(!)、アット マーク (@)、シャープ (#)、アスタリスク (\*)、キャレット (^)、かっこ ()、垂直 バー(|)、ピリオド(.)を含むことができます。

パスワードに、セミコロン(;)、山カッコ(< >)、単一引用符(')、疑問符(?)を含 めることはできません。

コマンドライン インターフェイスを使用して、管理者アカウント パスワードを変更したり、 新しい管理者アカウントを追加したりすることができます。詳細については、*Cisco Prime Collaboration Deployment* のコマンドライン インターフェイスの項を参照してください。

セキュリティパスワードは、長さ6文字以上にしてください。パスワードには英数字、ハイフ ン、アンダースコアを使用できます。

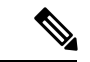

FIPSモード、コモンクライテリア、または拡張セキュリティモードを有効にする前に、セキュ リティ パスワードが最小 14 文字以下であることを確認します。 (注)

強固なパスワードとはどのようなパスワードですか。

インストール ウィザードは、入力されたパスワードの強固さをチェックします。強固なパス ワードを作成するには、次の推奨事項に従ってください。

- 大文字と小文字を併用します。
- 文字と数字を併用します。
- ハイフンと下線を含めます。
- 長いパスワードほど強固であり、短いパスワードよりも安全であることに留意してくださ い。

以下のようなパスワードは避けてください。

- 固有名詞や辞書に載っている単語など、意味を持つ単語は使用しないでください。また、 これらと数字を組み合わせて使用することも避けてください。
- 意味を持つ単語を逆向きに読んだ語句も使用しないでください。
- aaabbb、qwerty、zyxwvuts、123321 など、一定のパターンの語句や数字は使用しないでく ださい。
- 他の言語において意味を持つ単語は使用しないでください。
- 誕生日、郵便番号、子供やペットの名前など、個人情報は使用しないでください。

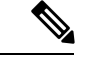

(注)

ESXi パスワードが 32 文字未満であること、クラスタ パスワード(インストール/検出済み/移 行)が 16 文字未満であり、許可されている特殊文字について記述した前のセクションに準拠 していることを確認します。

Cisco Unified Communications Manager で許可されているパスワード形式の制限の詳細について は、[https://www.cisco.com/c/en/us/support/unified-communications/](https://www.cisco.com/c/en/us/support/unified-communications/unified-communications-manager-callmanager/products-maintenance-guides-list.html)

[unified-communications-manager-callmanager/products-maintenance-guides-list.html](https://www.cisco.com/c/en/us/support/unified-communications/unified-communications-manager-callmanager/products-maintenance-guides-list.html) の『*Cisco Unified Communications Manager* および *IM and Presence* 向けアドミニストレーション ガイド』を参照 してください。

#### 仮想マシンに他のソフトウェアをインストールできますか。

承認されていないサードパーティー製ソフトウェアアプリケーションはインストールまたは使 用できません。システムがアップロードおよび処理できるのは、シスコが承認したソフトウェ アのみです。

CLIを使用して、承認されているソフトウェアのインストールとアップグレードを行うことが できます。

# <span id="page-5-0"></span>インストール前の作業

次の表に、CiscoPrime Collaboration Deployment をインストールするために実行する必要がある インストール前のタスクを示します。

|  |        | タスク                                                                                  |
|--|--------|--------------------------------------------------------------------------------------|
|  | ステップ1  | この章をすべて読み、インストール手順を理解します。                                                            |
|  | ステップ2  | Cisco Prime Collaboration Deployment のインストールを予定しているサーバ<br>が DNS で正しく設定されていることを確認します。 |
|  | ステップ3: | インストールするサーバの設定内容を記録します。                                                              |

表 **2 :** インストール前のタスク

### ネットワーク トラフィックの許可

ここでは、CiscoPrime Collaboration Deployment サーバをサポートするために設定する必要があ る最小限のポートについて説明します。次の表は、企業ファイアウォール上で設定する必要が あるポートの概要を示します。この表に示されるポート設定は、デフォルトの設定に基づいて います。デフォルト設定を変更した場合、これらの設定を更新する必要があります。

ネットワーク上で他のサーバまたはポートが必要な場合、そのトラフィックを考慮する必要が あります。

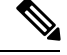

(注)

CiscoPrimeCollaboration Deploymentの移行では、宛先仮想マシンのESXiホスト上でネットワー ク ファイル システム(NFS)マウントを使用する必要があります。追加のプロトコルやポー トが必要になる場合もあります。詳細については、<http://www.VMware.com>でESXiのドキュメ ントを参照してください。

 $\overline{\phantom{a}}$ 

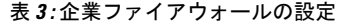

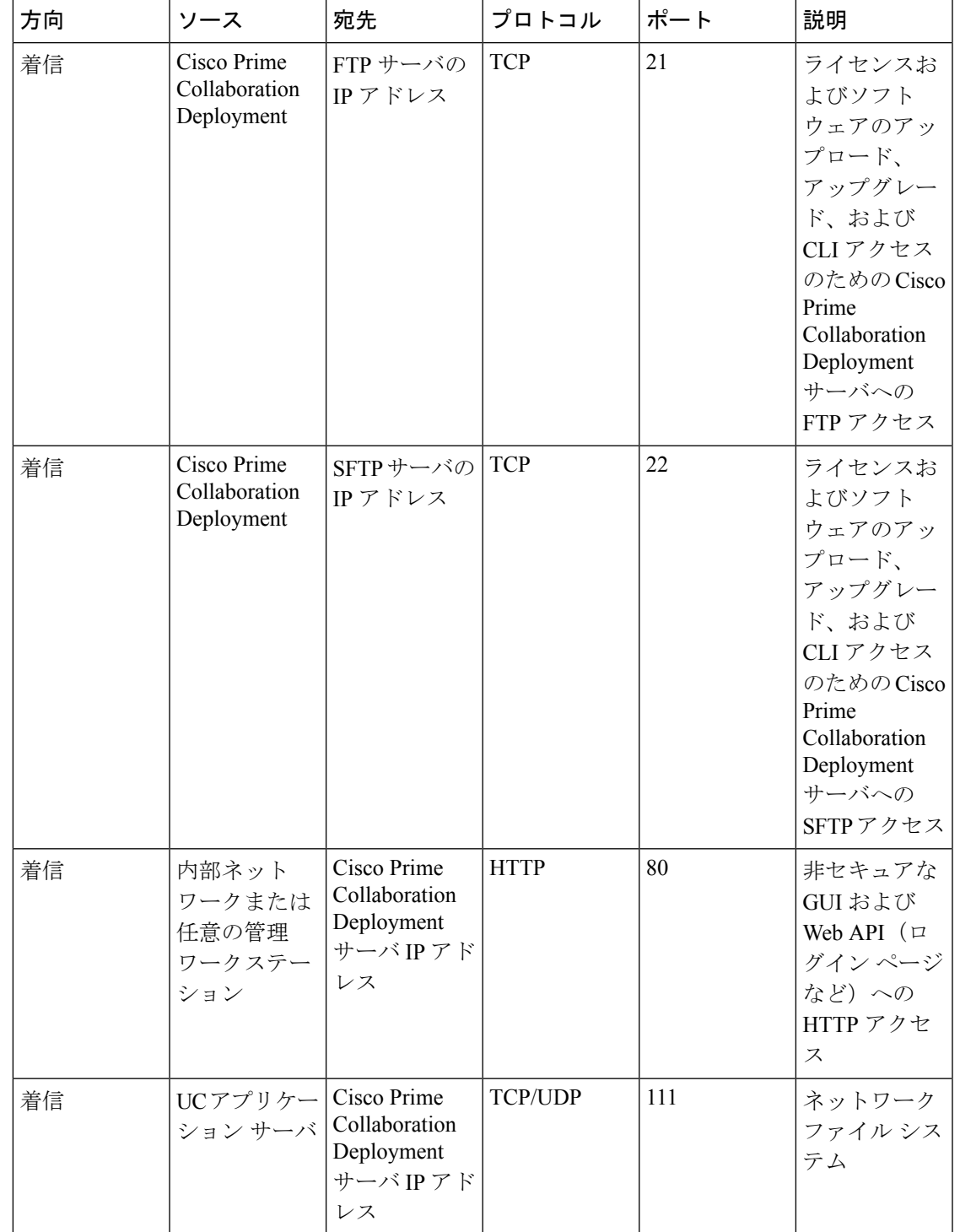

 $\overline{\phantom{a}}$ 

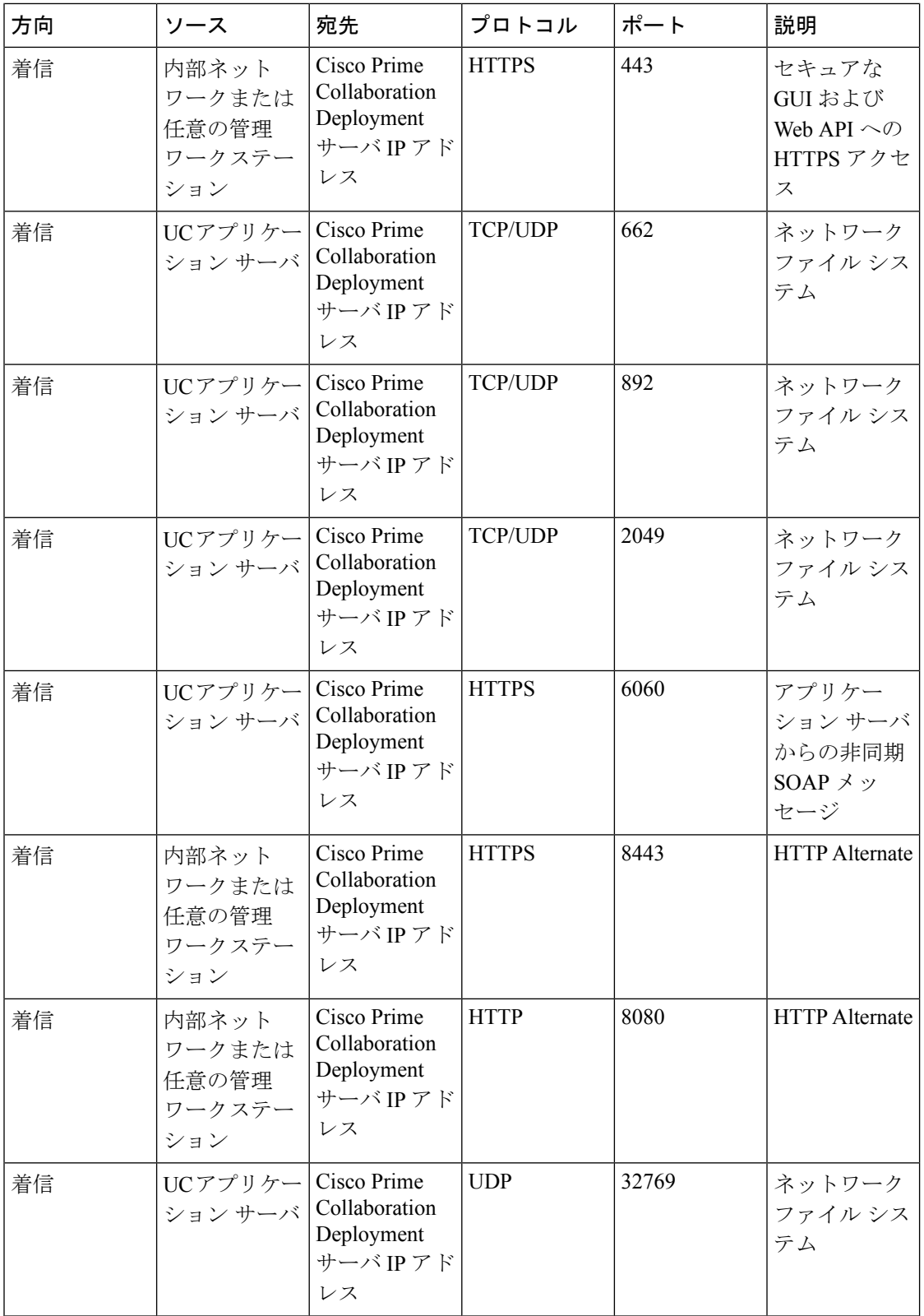

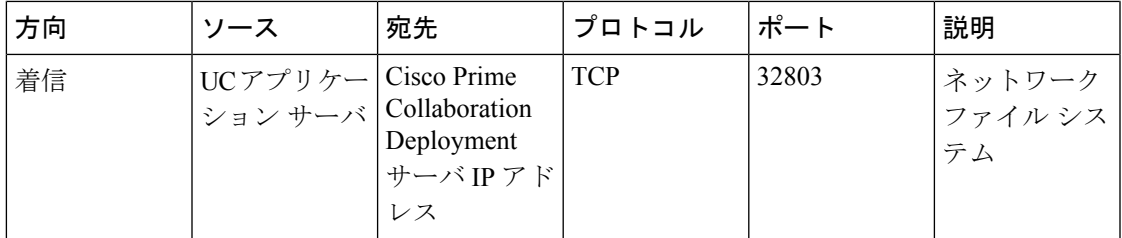

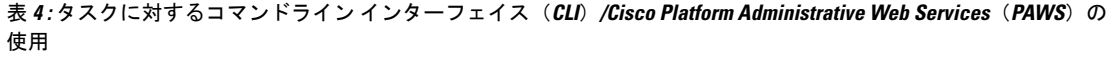

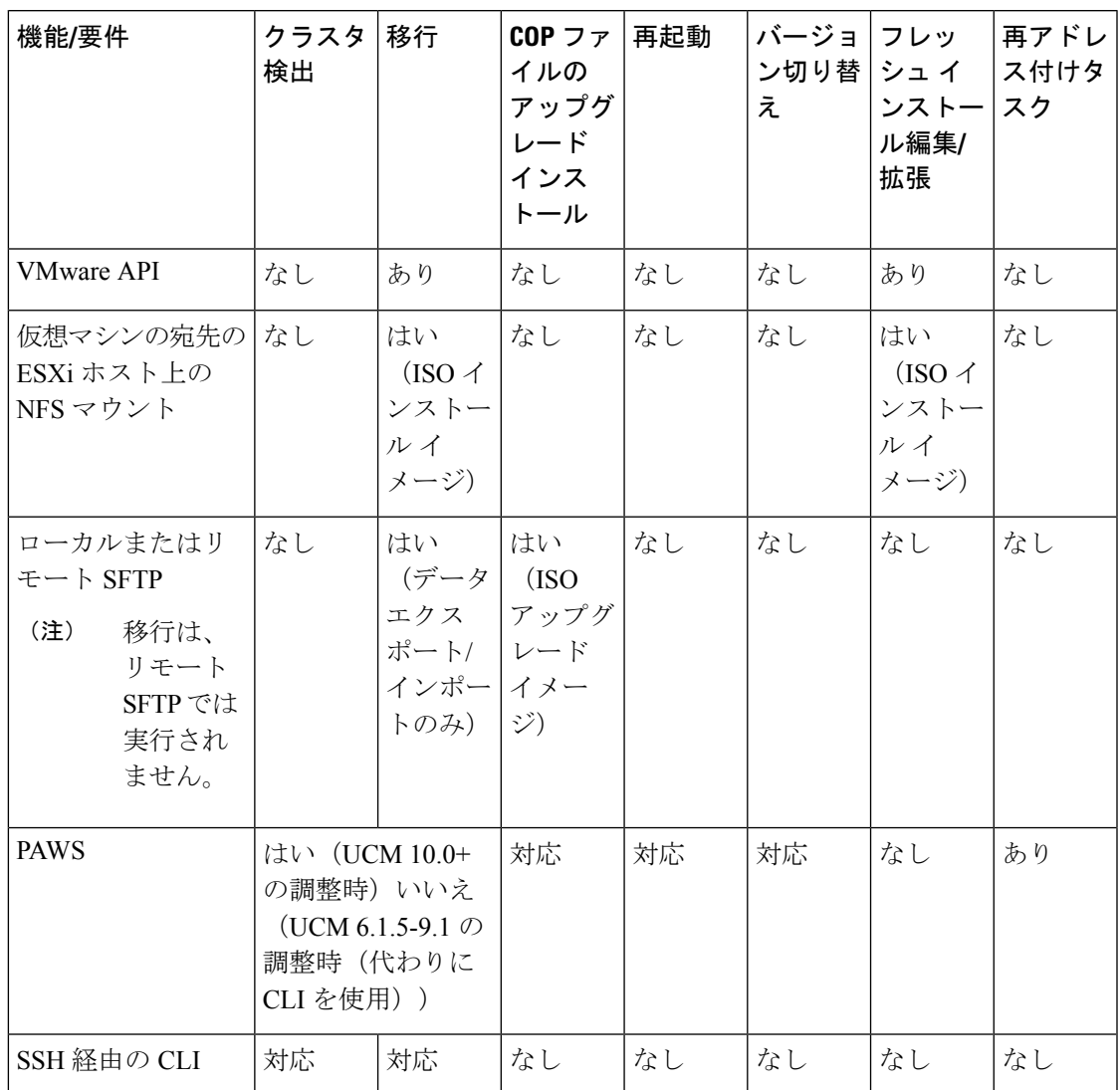

### インストール用の情報の収集

Cisco Prime Collaboration Deployment に関する情報を記録するには、次の表を使用してくださ い。すべての情報を入手する必要はありません。システムおよびネットワーク設定に関連する 情報のみ収集してください。

$$
\theta
$$

(注) フィールドの一部は省略可能であるため、設定に適用されない場合があります。

 $\triangle$ 

フィールドの一部はインストールが完了してしまうと、ソフトウェアを再インストールしない 限り変更できなくなります。そのため、適切な値を入力するように注意してください。表の一 番右の列に、インストール後にフィールドを変更できるかどうかが示されています。変更可能 な場合は、該当する CLI コマンドを記載しています。 注意

#### 表 **5 :** サーバの設定データ

![](_page_9_Picture_274.jpeg)

![](_page_10_Picture_338.jpeg)

I

 $\overline{\phantom{a}}$ 

![](_page_11_Picture_285.jpeg)

![](_page_12_Picture_239.jpeg)

![](_page_13_Picture_266.jpeg)

# <span id="page-13-0"></span>インストールの開始

1 つのインストール プログラムを実行することでオペレーティング システムと Cisco Prime Collaboration Deployment をインストールします。

インストール ウィザードの操作方法については、次の表を参照してください。

表 **6 :** インストール ウィザードの操作

![](_page_14_Picture_320.jpeg)

# <span id="page-14-1"></span><span id="page-14-0"></span>**Cisco Prime Collaboration Deployment** のインストール

### **PCD\_VAPP.OVA** ファイルの抽出

新規購入の場合、または Product Upgrade Tool(PUT)からアクセスする対象アップグレードの 場合、Cisco Prime Collaboration Deployment には Unified Communications Manager が付属してい ます。

PUT で物理的な媒体の配送を指定した場合は、ISO ファイルが含まれている DVD を受け取り ます。このファイルを実行して OVA ファイルを取得します。この OVA ファイルでは、仮想 マシン内部に Cisco Prime Collaboration Deployment がプリインストールされています。

PUT で eDelivery を指定した場合は、メディアおよびライセンス リンクが記載されている電子 メールに、Cisco Prime Collaboration Deployment のダウンロード リンクが記載されています。 このリンクは、仮想マシン内部に Cisco Prime Collaboration Deployment がプリインストールさ れている OVA ファイルを指し示します。

### 手順

ステップ1 pcd vApp UCOS 10.xxxxx.iso ファイルから PCD VAPP.OVA を抽出します。

新しい PCD\_VAPP.OVA ファイルが作成されます。ファイルサイズを確認します。ISO および OVA ファイルのサイズは異なっています。

ステップ **2** CiscoPrime Collaboration Deployment をインストールするために vCenter に PCD\_VAPP.OVA ファ イルを展開します。

vSphere クライアントを使用している場合、このファイルの名前が PCD\_VAPP.OVA であるこ とがあります。VMware vSphere Web クライアントを使用してファイルを導入する場合、ファ イルを導入する前にその名前を PCD\_VAPP.ova (小文字)に変更する必要があります。

### 仮想マシンのインストール

始める前に

• OVA イメージをダウンロードします。

![](_page_15_Picture_6.jpeg)

- Cisco Collaboration Systems リリース 11.5 以降が出荷時にロード済 みの Cisco Business Edition 6000 または Cisco Business Edition 7000 アプライアンスを使用する場合は、OVAイメージをダウンロード する必要がありません。Cisco Prime Collaboration Deployment OVA は、アプライアンスのデータストア内で使用できます。詳細につ いては、[http://www.cisco.com/c/en/us/products/unified-communications/](http://www.cisco.com/c/en/us/products/unified-communications/business-edition-6000/index.html) [business-edition-6000/index.html](http://www.cisco.com/c/en/us/products/unified-communications/business-edition-6000/index.html)または[http://www.cisco.com/c/en/us/](http://www.cisco.com/c/en/us/products/unified-communications/business-edition-7000/index.html) [products/unified-communications/business-edition-7000/index.html](http://www.cisco.com/c/en/us/products/unified-communications/business-edition-7000/index.html)を参 照してください。 (注)
- 「インストール前のタスク」の項を参照します。
- 使用しているインストール タイプに応じて、ローカル ドライブに OVA のコピーを配置し ます。

![](_page_15_Picture_269.jpeg)

- CiscoPrimeCollaboration Deploymentの仮想マシンの作成および必須ポートグループのマッ ピングのために、以下の情報を決定します。
	- インベントリ フォルダ内で固有で、80 文字以下の新しい Cisco Prime Collaboration Deployment の名前。
	- Cisco Prime Collaboration Deployment をインストールするインベントリ フォルダがあ るホストの名前。
	- VM ファイルを保存するデータストアの名前。
	- VM に使用されるネットワーク ポート グループの名前。

![](_page_16_Picture_7.jpeg)

(注) Cisco Prime Collaboration Deployment は、VXLAN 上での仮想マシン実装をサポートしません。

### 手順

- ステップ **1** vCenter にログインします。
- ステップ **2** [vSphere クライアント(vSphere Client)] で、**[**ファイル(**File**)**]** > **[OVF** テンプレートの展開 (**Deploy OVF Template**)**]** を選択します。
- ステップ **3** OVA ファイルの場所を指定し、**[**次へ(**Next**)**]** をクリックします。 [OVFテンプレートの詳細(OVF Template Details)]ウィンドウが開き、ファイルサイズやVM ディスク サイズなどの製品情報が表示されます。
- ステップ **4** [Next] をクリックします。
- ステップ **5** VM の名前を入力し、OVA を導入する場所を選択します。[Next] をクリックします。
- ステップ **6** OVA のインストール先のデータセンターまたはクラスタを選択します。[Next] をクリックし ます。
- ステップ **7** VM ストレージ プロファイルを選択します。[Next] をクリックします。
- ステップ **8** ディスク フォーマットを選択します。[Next] をクリックします。
- ステップ **9** 必要に応じて、OVAが導入に使用するネットワークを選択します。[Next]をクリックします。
- ステップ **10** 選択したオプションを確認し、変更が必要ない場合は、[終了(Finish)] をクリックして OVA のインストールを開始します。

インストールが完了すると、新しくインストールされた仮想マシンが vCenter 内の選択した場 所に表示されます。

### 仮想マシンでの **Cisco Prime Collaboration Deployment** の設定

Cisco Prime Collaboration Deployment は OVA インストールの一部としてインストールされます が、Cisco Prime Collaboration Deployment を設定する必要があります。

### 手順

- ステップ **1** [vCenter] ウィンドウで、新しくインストールされた仮想マシン コンソールを開きます。
- ステップ **2** 仮想マシンの電源をオンにします。

インストールが自動的に開始されます。

ステップ **3** 既存の設定情報があるかどうかの確認を求められたら、[続行(Continue)] をクリックして続 行します。

> [プラットフォーム インストール ウィザード (Platform Installation Wizard) ] 画面が表示されま す。

- ステップ **4** [Proceed(続行)] をクリックして、ウィザードを続行します。
- ステップ **5** [基本インストール(Basic Install)] 画面で、[継続(Continue)] をクリックします。
- ステップ **6** [タイムゾーン設定(TimezoneConfiguration)]画面で、タイムゾーンを選択して[OK]をクリッ クします。
- ステップ **7** [自動ネゴシエーション設定(Auto Negotiation Configuration)] 画面で、[継続(Continue)] を クリックします。
- ステップ **8** OS デフォルトの MTU サイズを変更するかどうかを尋ねられたら、[No(いいえ)] をクリッ クして続行します。
- ステップ **9** ネットワーク設定では、ノードにスタティックネットワークIPアドレスを設定するか、Dynamic Host Configuration Protocol (DHCP) を使用するかを選択できます。スタティック IP アドレス の使用が推奨されます。DHCPを使用する場合は、スタティックDHCPを使用してください。
	- ネットワーク内に設定されている DHCP サーバがある場合に DHCP を使用するときは、 [はい(Yes)] をクリックします。ネットワークが再起動し、**[**管理者ログイン設定 (**Administrator Login Configuration**)**]** ウィンドウが表示されます。
	- ノードに静的 IP アドレスを設定する場合は、**[**いいえ(**No**)**]** をクリックします。[静的 ネットワーク設定 (Static Network Configuration) 1 ウィンドウが表示されます。
- ステップ **10** DHCP を使用しないことを選択した場合は、静的ネットワーク設定の値を入力して [OK] をク リックします。

[DNS クライアント設定(DNS Client Configuration)] ウィンドウが表示されます。

ステップ **11** DNSを有効にするには**[**はい(**Yes**)**]**をクリックしてから、DNSクライアントの情報を入力し て **[OK]** をクリックします。

> ネットワークが新しい設定情報を使用して再起動し、[管理者ログイン設定(AdministratorLogin Configuration)] ウィンドウが表示されます。

ステップ **12** 管理者ユーザ名とパスワードを入力します。

- 管理者ユーザ名は、先頭がアルファベットで 6 文字以上必要です。英数字、ハイフ ン、およびアンダースコアを使用できます。Cisco Unified Communications Operating System Administration、コマンドライン インターフェイス、およびディザスタ リカバ リ システムにログインするには、管理者ユーザ名が必要です。 (注)
- ステップ **13** 証明書情報を入力します。
	- マニュアルの構成
	- 単位
	- 場所
	- 状態
	- 国
- ステップ **14** [OK] をクリックして続行します。
- ステップ **15** Network Time Protocol(NTP)クライアント設定情報を入力します。この設定をテストするに は、[Test(テスト)] をクリックします。
- ステップ **16** NTP を設定するには、[Proceed(続行)] をクリックします。
- ステップ **17** 画面の指示に従って、セキュリティ パスワードを入力します。
	- FIPS モード、コモン クライテリア、または拡張セキュリティ モードを有効にする前 に、セキュリティ パスワードが最小 14 文字以下であることを確認します。 (注)
- ステップ **18** プラットフォームの設定が完了したら、[OK] をクリックしてインストールを完了します。イ ンストールが完了するまで数分かかります。

## <span id="page-18-0"></span>インストール後のタスク

#### 手順

- ステップ **1** バックアップを設定します。CiscoPrime Collaboration Deployment を頻繁にバックアップするよ うにしてください。バックアップスケジュールの設定方法の詳細については、CLI[コマンドお](cucm_b_pcd-admin-guide-1251_chapter7.pdf#nameddest=unique_19) [よびディザスタ](cucm_b_pcd-admin-guide-1251_chapter7.pdf#nameddest=unique_19) リカバリ システム を参照してください。
- ステップ **2** 有効な Network Time Protocol(NTP)があることを確認します。この確認を行うには、Cisco Prime Collaboration Deployment CLI にログインし、**utils ntp status** コマンドを実行します。

![](_page_19_Picture_0.jpeg)

 $\overline{\phantom{a}}$